# **УПУТСТВО ЗА ПРИЈАВЉИВАЊЕ ЗА СТРУЧНУ ПРАКСУ**

Пријављивање се врши онлајн, путем Студентског сервиса.

Препоручујемо да пријављивање обавите са рачунара јер је шири екран и јасније се види него на екрану телефона.

Пре избора позиција за праксу студент треба да попуни CV (биографију).

У менију одабрати опцију **Пракса** а потом **CV на српском** и отвориће се формулар у који треба да упишете податке који се очекују. Ако је студент већ попуњавао CV, појавиће му се последње попуњени подаци па само треба да изврши евентуалне измене.

Форма је релативно једноставна а треба пазити на правописне и словне грешке приликом уноса. Најсложеније је унети знање језика. Понуђен је енглески јер је претпоставка да га сви студенти знају (бар за једну звездицу ако не и више). Уколико студент зна још неки језик може да га дода кликом на зелено дугменце (плус).

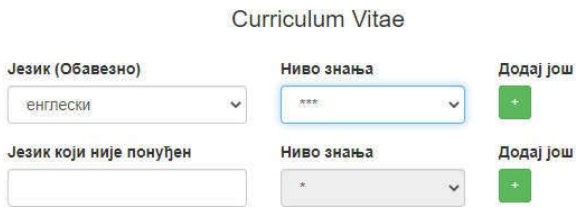

У понуди су најчешћи језици…

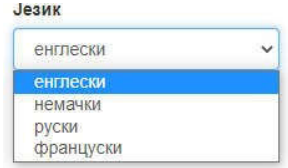

... али ако студент зна и неки други језик треба да у поље "Језик који није понуђен" упише који је то језик.

За ниво знања одаберите од једне до пет звездица. Већи број представља боље знање али будите реални (јер ће се кроз интервју открити ако сте се преценили).

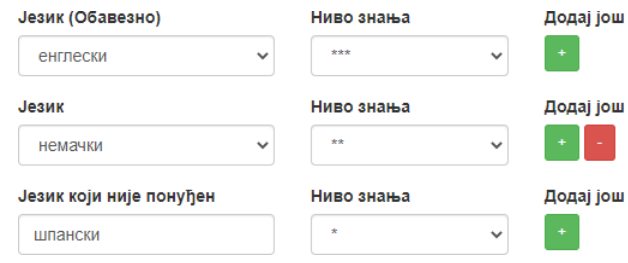

Уколико сте погрешили, можете исправити језик или ниво знања а брисање додатог се врши притиском на црвено дугменце (минус).

Следећа поља (лични подаци, претходно образовање…) су једноставна па објашњење није потребно.

# Мало више труда изискује и попуњавање поља за **радно искуство** јер се ваља придржавати неких правила да би све лепо изгледало када се одштампа.

#### РАДНО ИСКУСТВО

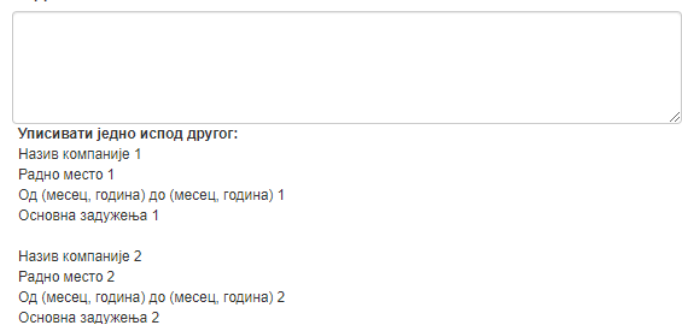

Прво се напише **назив фирме** у којој се радили,

у следећем реду је **радно место**,

ред испод је **период ангажовања** (треба уписати месец и годину када је рад почео и месец и годину када јерад престао) и на крају, у новом реду, која су била **основна задужења** на том радном месту.

Ако је било више радних искустава **ставите празан ред између**. Поента је да све буде прегледно јер ће се лакше читати када се одштампа. На пример:

> Франш Конобар мај 2021 - фебруар 2022. Сервирање

Хотел Дивчибаре Помоћни бармен јануар 2021 - април 2021. Додавач леда

И тако даље…

СV се "шаље" притиском на дугме Пошаљи. Уколико се појави цевени кружић значи да није попуњено све од обавезних поља.

**TO**<sup>H</sup>

Форма неће бити сачувана док слање не буде обављено.

Ако студент конкурише и за објекте ван Србије мора да попуни и **CV на енглеском**

После биографије студент треба да одабере позиције на којима би желео да ради праксу. Препоручујемо да прво прегледате спискове и види објекти траже које позиције.

Редослед пријављених објеката је битан па обавезно прочитајте процес слања на стручну праксу.

### Дакле, у менију **Пракса** одаберите **Пријава**

Уколико апликацију отварате са рачунара у десној половини екрана приказани су објекти са потребним позицијама.

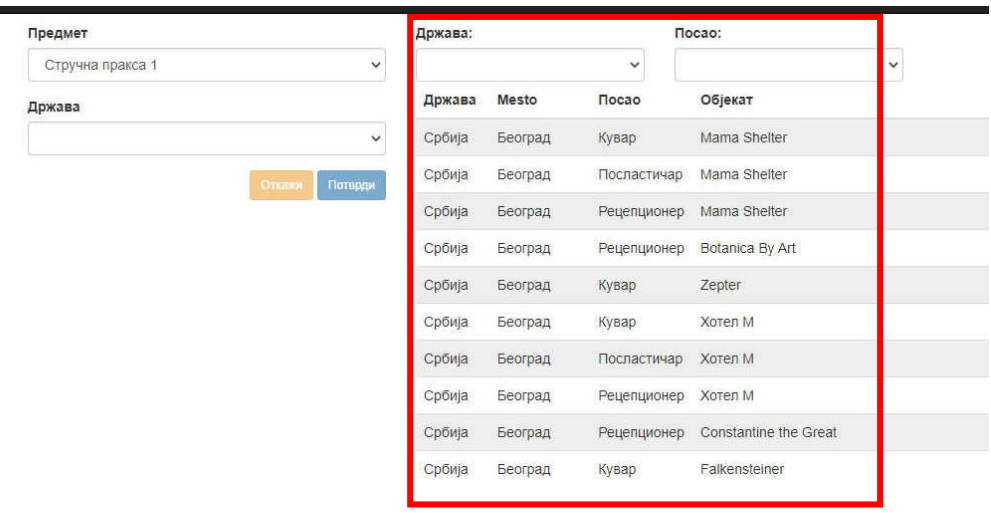

Приказ на екрану телефона је другачији и у том случају треба поступати пажљивије јер је апликација дизајнирана за попуњавање са рачунара.

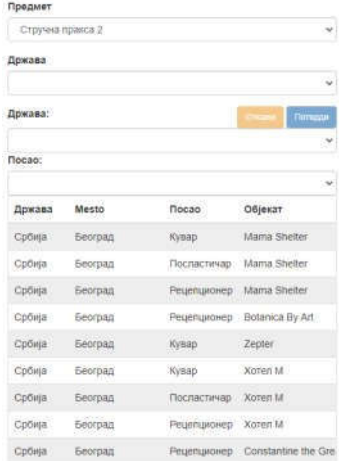

Како је списак предугачак ваља употребити филтере изнад листе објеката односно одабрати државу и посао. Избор се показује кликом на стрелицу у десном делу одговарајућег поља.

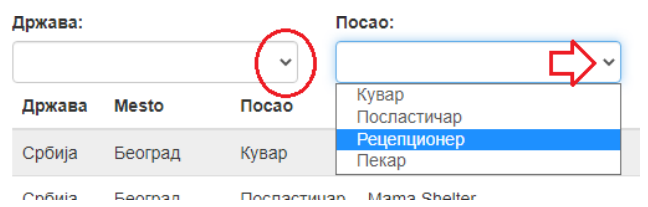

На пример, желимо да видимо ко све у Србији тражи рецепционера одабраћемо под "Држава:" Србија а под "Посао:" Рецепционер.

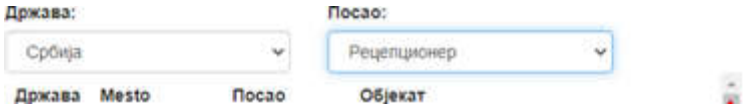

Тада ће са списка нестати сви остали па јепреглед олакшан. Наравно, ако је понуда велика, листа ће морати да се скролује.

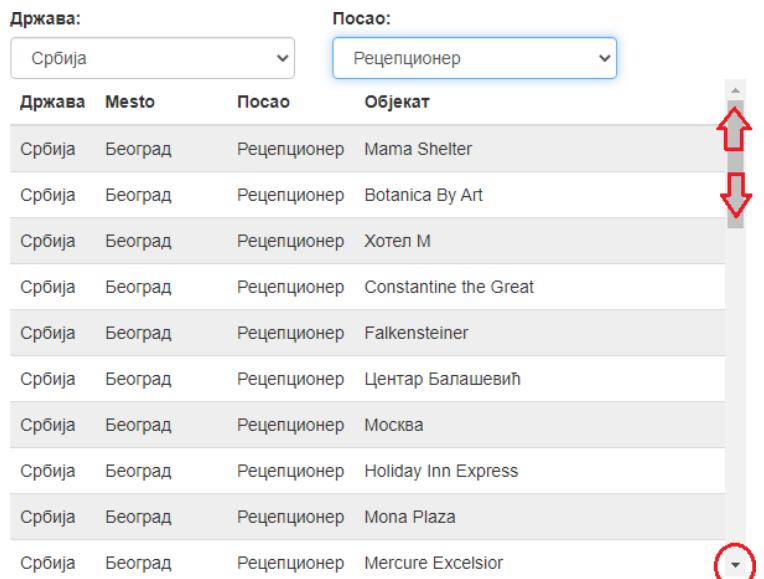

Одабир се врши са леве стране списка тако што се **прво провери** да ли је понуђен добар Предмет (Стручна пракса 1, Стручна пракса 2 или Стручна пракса 3). Ако је понуђена пракса коју сте урадили то значи да за њу немате уписану оцену (и да то што пре треба да исправите) па треба да исту промените у ону која је сада на реду.

Даље се, корак по корак, бирају:

**Држава** (кликните на стрелицу и са падајуће листе одаберите, ове године избор није велики)

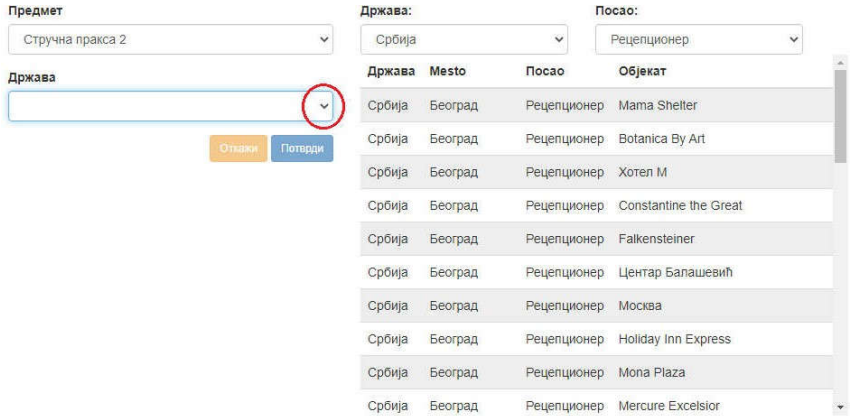

Тренутно немате пријаве за праксу.

Чим сте одабрали државу испод се појављује ново поље у коме треба изабрати **Место**, потом ће се појавити поље у коме треба одабрати **Објекат** и на крају се бира **Позиција**. Ако је то што сте одабрали у реду, кликните на дугме **Потврди**

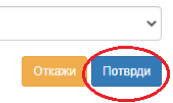

На тренутак ће се у горњем левом углу екрана појавити порука да је пријава успела…

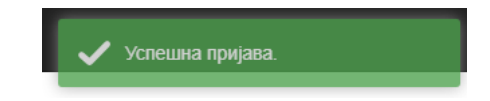

…а на дну екрана, под редним бројем 1, појавиће се малопре одабрани објекат. Пријаве:

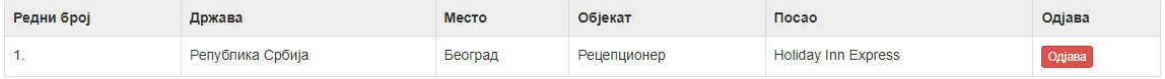

## **На поменути начин треба одабрати укупно 5 објеката.**

Редослед објеката је битан јер се расподела праксе прво врши по првом објекту из пријаве. Ако се не попуне сва места у следећем кругу се расподела врши по другом објекту и тако даље.

Уколико нисте задовољни редоследом можете да га промените користећи плаве стрелице у колони редни број. Објекти на почетку и крају листе имају само једну стрелицу зато што могу да буду померени само на једну страну (само на доле односно само на горе) а објекти у средини листе могу бити померани и на горе и на доле, зависи на коју стрелицу кликнете. У примеру испод кликнућемо на стрелицу на доле на редном броју 2...

Пријаве:

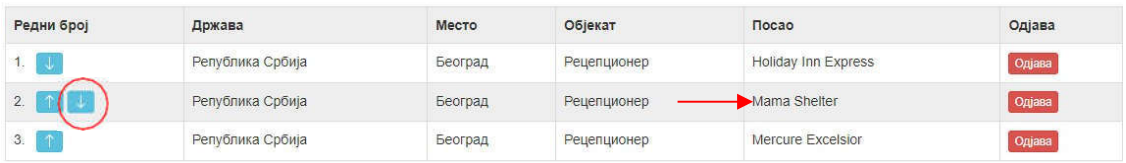

#### …и објекат се спустио за једно место.

Пријаве:

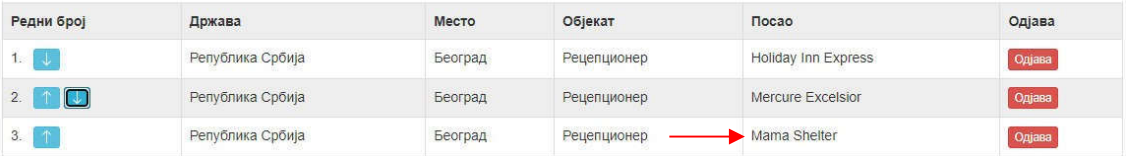

Уколико желите да обришете грешком унети објекат кликните на црвено дугме **Одјава** у редугде је тај објекат.

У сваком тренутку можете да се одјавите (кликнете на + Одјава у горњем десном углу и свешто сте до тада одабрали биће сачувано.

## **Савет:**

**Објекте прво прегледате на листама које су раније објављене јер су ту информације о бројупозиција и линкови на интернет странице објеката.**

**Пратите сајт, може да буде неких промена.**